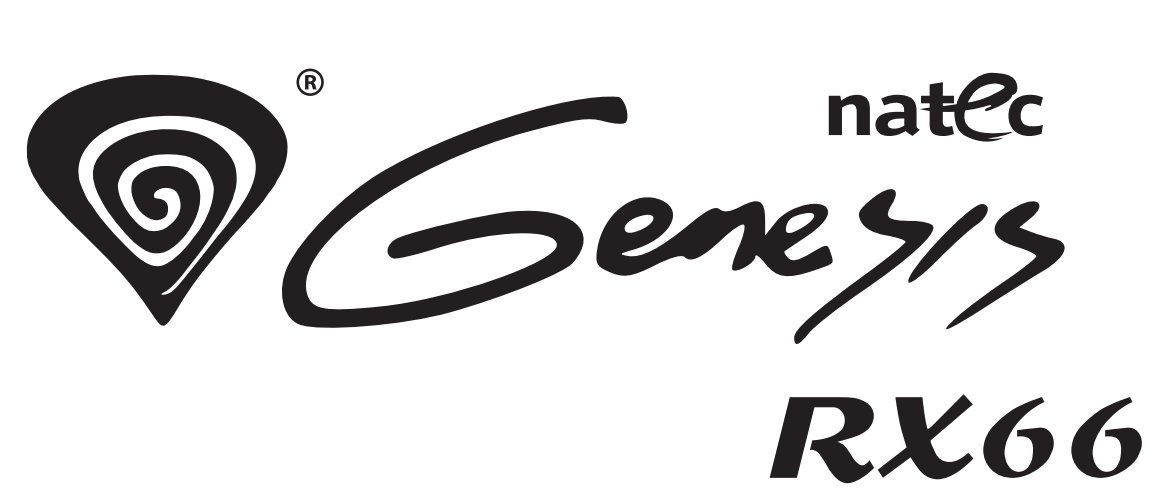

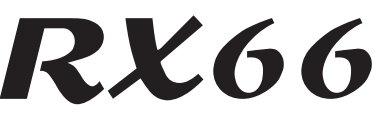

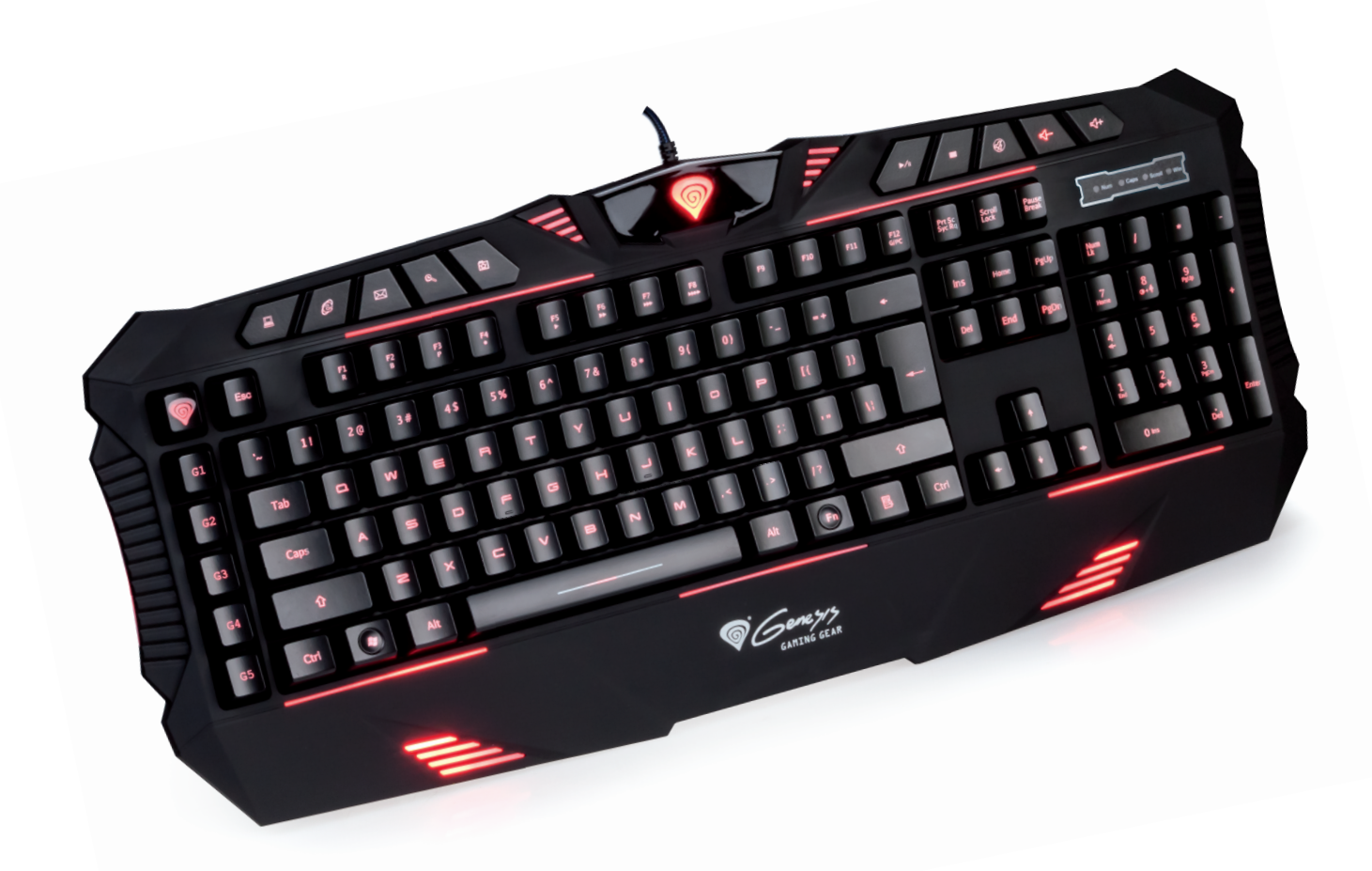

# **INSTRUKCJA OBSŁUGI USER MANUAL**

# **PL – NATEC GENESIS RX66 – INSTRUKCJA OBSŁUGI**

## **A. Wstęp**

Genesis RX66 jest programowalną klawiaturą dla graczy wyposażoną we wbudowaną pamięć, sterownik oraz podświetlenie klawiszy.

## **B. Cechy**

- − Funkcja anti-ghosting brak konfliktów pomiędzy klawiszami;
- − Każdy klawisz posiada ponad 40 rodzajów dostępnych do przypisania za pomocą oprogramowania gamingowego funkcji;
- − Wyposażona we wbudowaną pamięć, by przechowywać w klawiaturze funkcje zapisane przez użytkownika;
- − 25 klawiszy do zdefiniowania przez użytkownika w 5-ciu profilach po 5 przycisków każdy (przełączanych za pomocą specjalnego przycisku Zmiany profilu);
- − Podświetlenie przycisku z logo 5 kolorów wskazujące aktywny profil;
- − Długość drogi klawisza: 2,0mm;
- − Siła operacyjna przełącznika klawisza: 50g;
- − Klawisze o długości życia 15 milionów przyciśnięć;
- − Duża, wygodna podpora nadgarstków;
- − Unikalny kształt i wygląd zaprojektowany z myślą o graczach;
- − 120 klawiszy;
- − 10 klawiszy multimedialnych;
- − Funkcja blokowania klawisza Windows (za pomocą skrótu);
- − Podświetlenie całej klawiatury 3 kolory do wyboru czerwony/fioletowy/niebieski;
- − Cztery tryby podświetlenia Pulsujące/100%/50%/Wyłączone;
- − Rejestrowanie makr;
- − Regulowany czas reakcji 16ms/8ms/4ms/2ms

## **C. Opis sterownika**

- **I. System**
- − Kompatybilny z systemami Windows XP/Vista/7/8;
- − port USB (1.1/2.0);
- − napęd CD-ROM;
- − 50 MB wolnej przestrzeni na dysku.

## **II. Instrukcja instalacji w systemach Windows XP/Vista/7/8**

- 1. Umieść wtyczkę USB klawiatury Genesis RX66 w porcie USB komputera.
- 2. Umieść płytę CD ze sterownikiem Genesis RX66 w napędzie CD-ROM (możesz także pobrać sterownik ze strony www.genesis-zone.com).
- 3. Gdy na ekranie wyświetli się "Zainstaluj program", kliknij "Dalej".
- 4. Wybierz docelową ścieżkę instalacji, następnie kliknij "Dalej".
- 5. Instalacja.
- 6. Gdy na ekranie wyświetli się komunikat o zakończeniu instalacji, kliknij "Zakończ".
- 7. Klawiatura jest gotowa do użycia.

## **D.Ustawienia klawiatury**

- **I. Domyślne ustawienia**
- 1. Przywrócenie domyślnej funkcji jednego klawisza wybierz przycisk z okna głównego programu. W menu konfiguracji przycisku wybierz "Default setting".
- 2. Przywrócenie domyślnych funkcji wszystkich klawiszy wybierz "Default setting" w lewym dolnym rogu menu sterownika, następnie wybierz "Confirm".

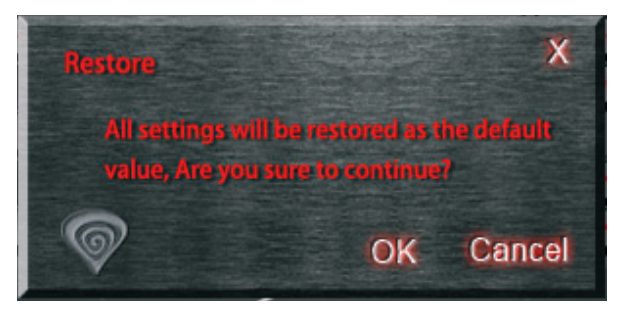

## **II. Funkcje multimedialne**

- 1. Wybierz przycisk programowalny, po czym kliknij "Media Control";
- 2. Wybierz funkcję, następnie kliknij "Apply".

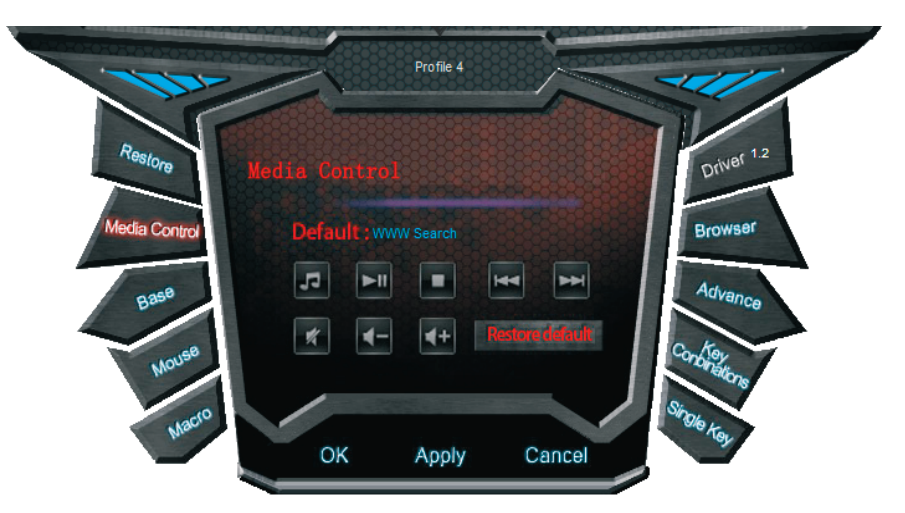

## **III. Funkcje podstawowe**

- 1. Wybierz przycisk programowalny, po czym kliknij "Base";
- 2. Wybierz funkcję, następnie kliknij "Apply".

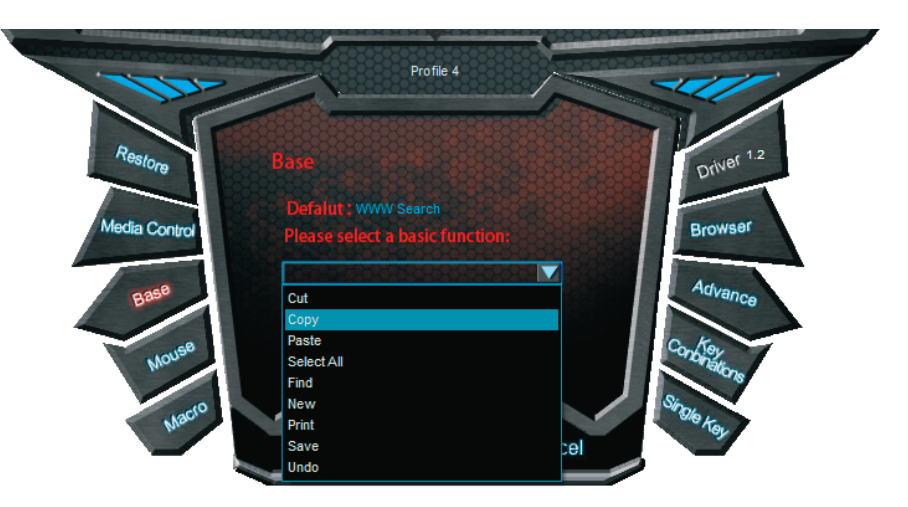

## **IV.Funkcje myszy**

- 1. Wybierz przycisk programowalny, po czym wybierz "Mouse";
- 2. Wybierz funkcję, następnie kliknij "Apply".

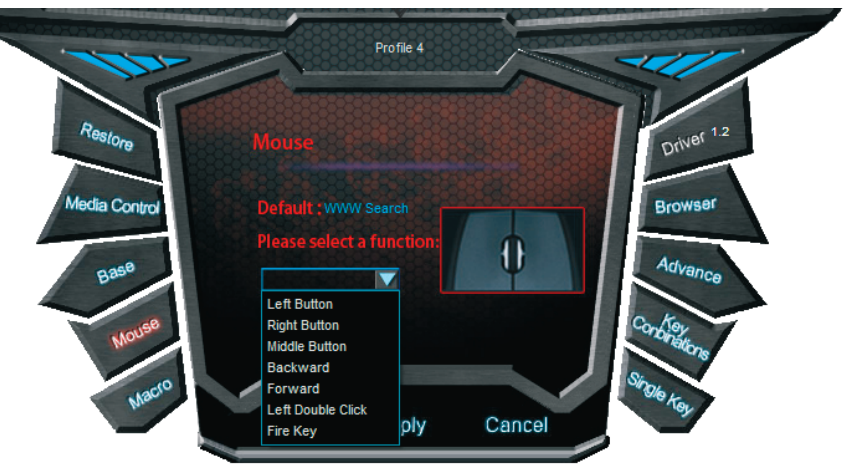

## **V. Definicja makr**

Makro to seria akcji, którą można przypisać do klawiatury. Dokładniej, makro jest zarejestrowaną sekwencją naciśnięć i zwolnień przycisków oraz odstępów czasowych między nimi. Odstępy wyjściowe mogą być identyczne z nagranymi, bądź zdefiniowane przez użytkownika.

Jak zdefiniować makro?

- 1. Wybierz przycisk programowalny, kliknij "Macro";
- 2. Wybierz "Set up a new macro";
- 3. Wpisz nazwę w pole tekstowe;
- 4. Wybierz nowe makro, wybierz czas cyklu oraz automatyczny odstęp czasu, kliknij "Start recording", wprowadź sekwencję klawiszy, wybierz "Stop recording";
- 5. "Apply".

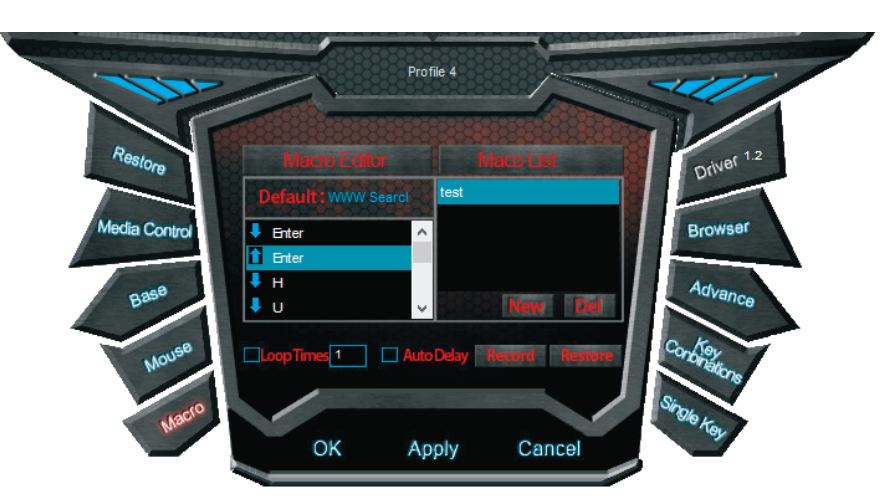

Po zarejestrowaniu, możesz edytować pojedyncze elementy makra. Wystarczy, że klikniesz prawym przyciskiem myszy na oznaczeniu akcji (np. wciśnięcia klawisza) i wybierzesz z menu kontekstowego odpowiednią opcję.

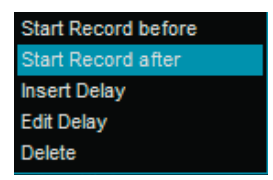

- − Start Record before rozpoczyna nagrywanie makra przed wybraną akcją;
- − Start Record after rozpoczyna nagrywanie makra po wybranej akcji;
- − Insert Delay wprowadza zdefiniowane przez użytkownika opóźnienie akcji;
- − Edit Delay edytuje opóźnienie czasowe akcji.

#### **VI.Funkcje przeglądarki**

- 1. Wybierz przycisk programowalny, po czym wybierz "Browser";
- 2. Wybierz funkcję, następnie kliknij "Apply".

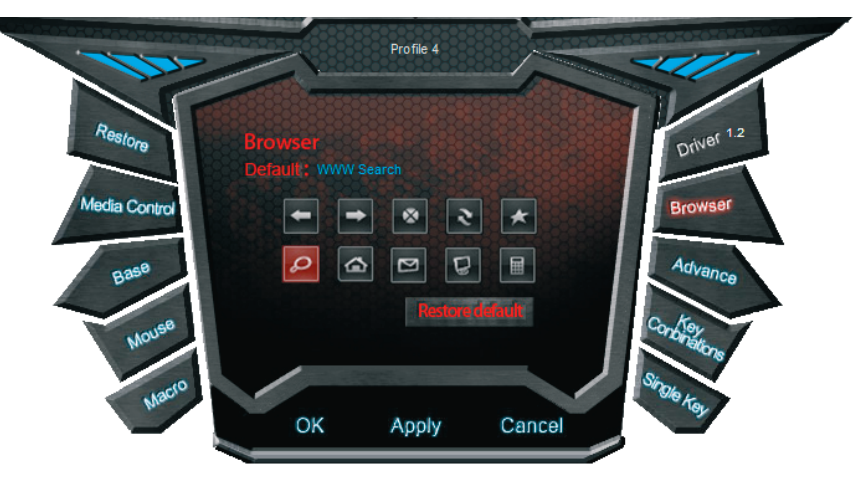

### **VII. Zaawansowane funkcje**

Klawiatura posiada funkcję przypisania jednego klawisza do standardowych operacji komputera.

- 1. Wybierz przycisk programowalny, po czym wybierz "Advanced";
- 2. Wybierz funkcję, następnie kliknij "Apply".

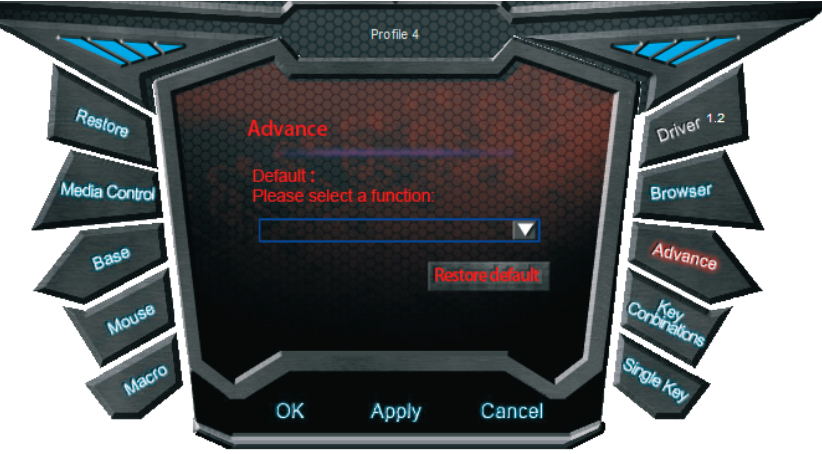

## **VIII. Kombinacja klawiszy**

- 1. Wybierz przycisk programowalny, wybierz "Key combinations";
- 2. Wybierz kombinację klawiszy;
- 3. "Apply".

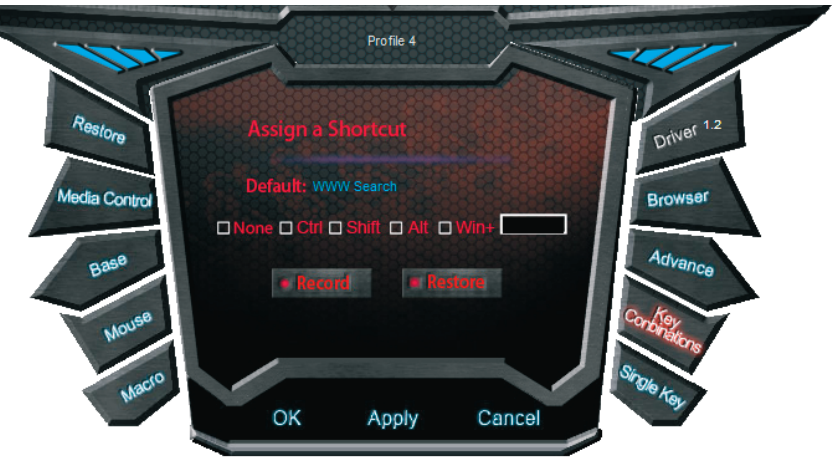

## **IX.Pojedynczy klawisz**

Do wyboru jest 7 klawiszy multimedialnych oraz 104 standardowych;

- 1. Wybierz przycisk programowalny i wybierz "Single key";
- 2. Wciśnij pojedynczy przycisk;
- 3.  $n$ Apply".

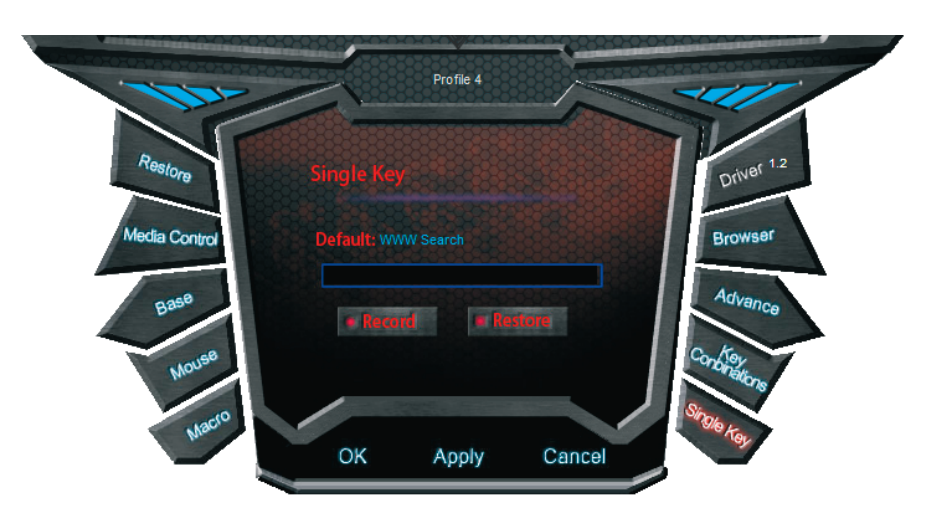

Klawisze, którym przypisano funkcję inną niż domyślna, zostaną oznaczone czerwonym kolorem w oknie programu:

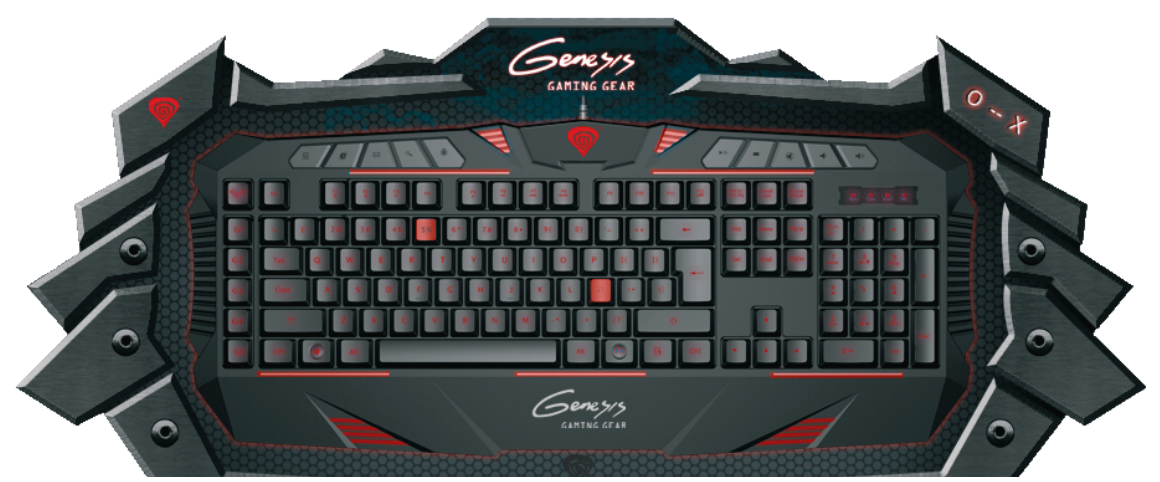

#### **X. Jasność i kolor podświetlenia**

Przełączaj jasność klawiszami Fn+Num8 oraz Fn+Num2 pomiędzy poziomami: 100%/Off/50%; Przełączaj kolory podświetlenia skrótami: Fn+2 (niebieski)/Fn+3 (różowy)/Fn+4 (czerwony).

#### **XI.Zmiana czasu reakcji**

Aby otworzyć okno zmiany czasu reakcji klawiatury, kliknij na symbol kółka w prawym górnym narożniku głównego okna programu.

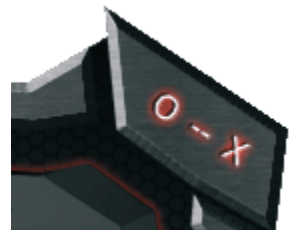

Pojawi się okno, z którego możesz wybrać jedną z czterech częstotliwości: 125/250/500/1000 Hz.

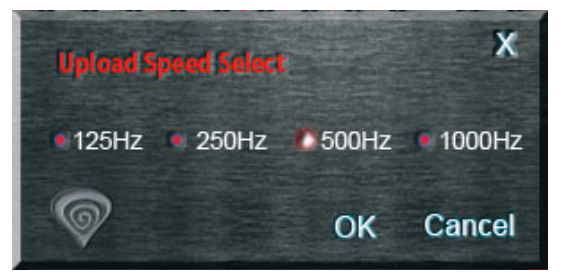

## **E. Profile**

Każdy profil zawiera indywidualny zestaw ustawień. Dzięki temu gracz ma możliwość przypisania odpowiedniej konfiguracji do każdej gry. Klawiatura umożliwia tworzenie, wczytywanie, zapisywanie oraz edycję profili. Tymczasowo nieużywane profile mogą być zapisane w komputerze i wczytane do sterownika, gdy będą potrzebne. Gdy podłączysz klawiaturę do innego komputera, możesz nadal używać wcześniej wczytanego profilu.

### **I. Tworzenie profilu przypisanego do aplikacji**

- 1. Kliknij "Create" w oknie zarządzania profilami, by przypisać profilowi nową ścieżkę do gry, lub "Edit", by edytować istniejącą;
- 2. Wybierz grę lub aplikację, do której ma zostać przypisany profil;
- 3. Kliknij "OK".

### **II. Wczytywanie profilu z dysku**

- 1. W oknie zarządzania profilami wybierz profil, który chcesz zamienić;
- 2. Kliknij "Import";
- 3. Przeglądaj foldery w poszukiwaniu odpowiedniego pliku profilu;
- 4. Wybierz "Otwórz".

## **III.Zapisywanie profilu na dysku**

- 1. Zaznacz profil, który chcesz zapisać i wybierz "Export";
- 2. Wprowadź nazwę profilu i wybierz "Zapisz".

## **IV.Przełączanie pomiędzy profilami**

Przełączaj profile za pomocą oprogramowania albo klawisza Genesis (patrz rozdział "F. Rozmieszczenie klawiszy" na stronie 8). Klawiatura może przechowywać w pamięci do 5 profili jednocześnie.

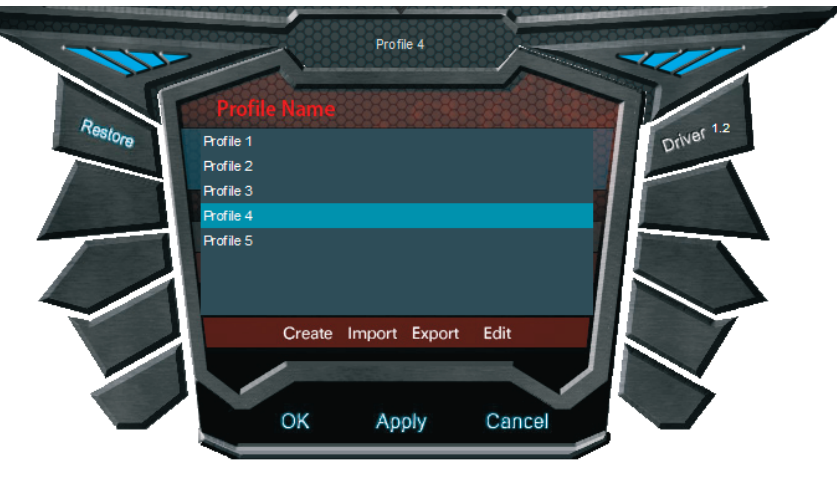

## **f. ROZMIESZCZENIE KLAWISZy**

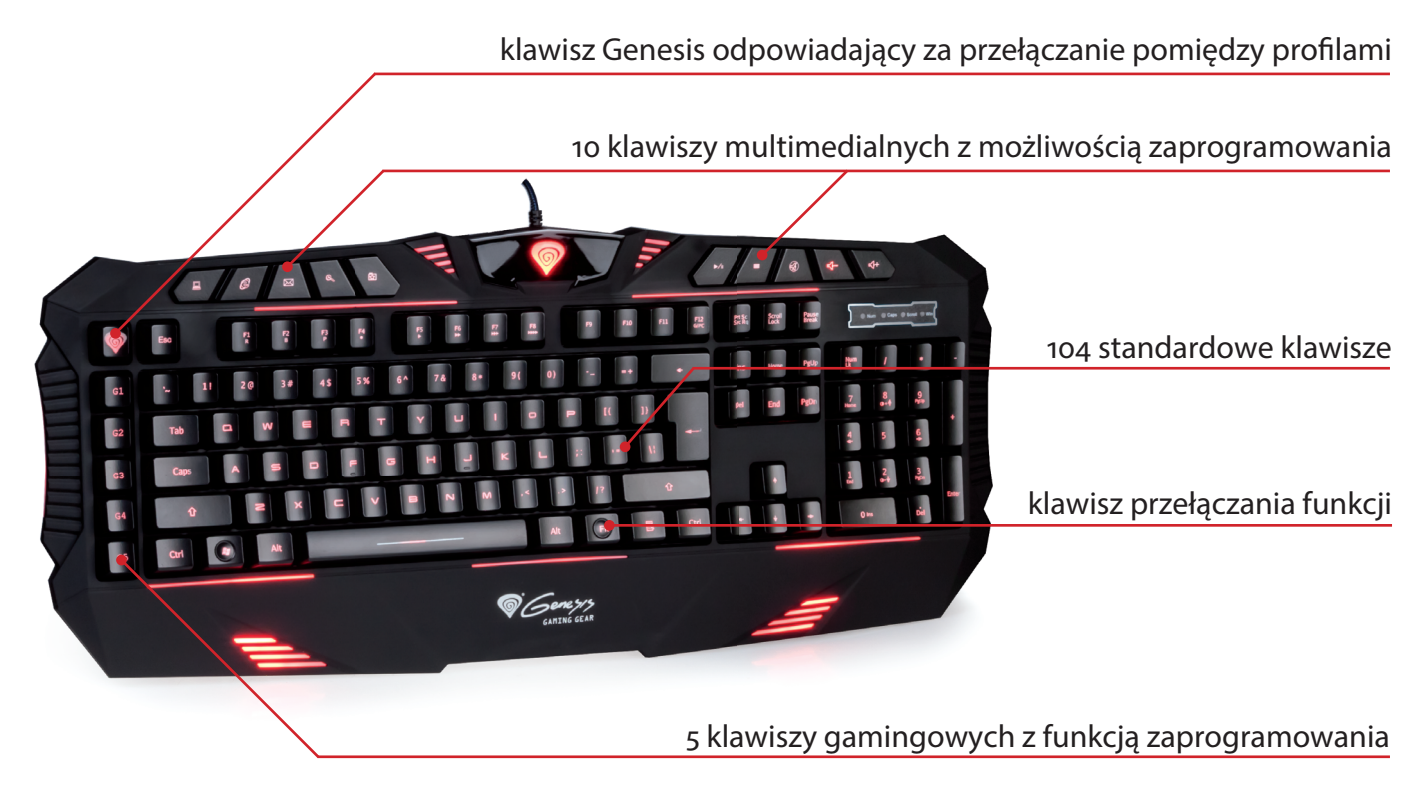

## **G. UWAGI OGÓLNE**

Nie używaj produktu w gorącym, zimnym, zakurzonym bądź zawilgoconym otoczeniu.

Upuszczenie, bądź uderzenie klawiatury może spowodować uszkodzenie urządzenia, podrapanie obudowy, bądź inną usterkę produktu.

Nieautoryzowane próby rozkręcania urządzenia powodują utratę gwarancji i mogą spowodować uszkodzenie produktu.

Produkt bezpieczny, zgodny z wymaganiami UE.

Produkt wyprodukowany zgodnie z europejską normą RoHs. Jej celem jest zmniejszenie ilości substancji niebezpiecznych, przenikających do środowiska z odpadów elektrycznych i elektronicznych.

Użycie symbolu WEEE (przekreślony kosz) oznacza, że niniejszy produkt nie może być traktowany jako odpad domowy. Zapewniając prawidłową utylizację pomagasz chronić środowisko naturalne. W celu uzyskania szczegółowych informacji dotyczących recyklingu niniejszego produktu należy skontaktować się z punktem sprzedaży detalicznej, w którym dokonano zakupu lub organem władzy lokalnej.

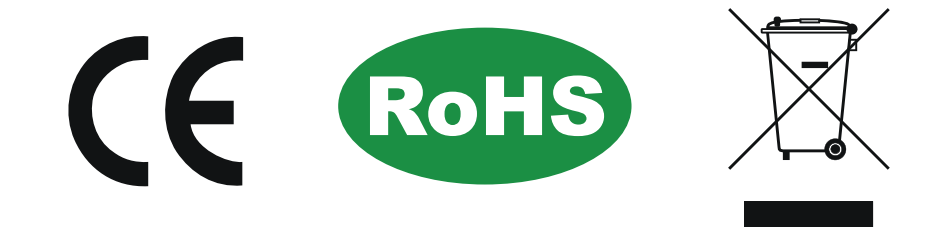

# **EN – NATEC GENESIS RX66 – USER MANUAL**

## **A. Introduction**

Genesis RX66 is a programmable gaming keyboard with built-in memory, driver and keys backlight.

## **B. Features**

- − Anti-ghosting function no conflicts among all keys;
- − Every key with more than 40 kinds of function available to set in gaming software;
- − Equipped with built-in memory to store user-defined functions into keyboard;
- − Total 25 user-defined keys in 5 profiles each having 5 keys (with special Profile change button);
- − Separate logo light 5 colors indicating active profile;
- − Key route: 2.0mm;
- − Key switch operating force: 50g;
- − Long life keys 15 million times;
- − Large comfortable palm rest;
- − Unique shape and gaming design;
- − Total 120 keys;
- − 10 Multimedia keys;
- − Windows key lock function (by hotkey);
- − Whole keyboard backlight 3 selectable color Red/Violet/Blue;
- − Four-level adjustable backlight (by hotkey) Breathing/100%/50%/Off;
- − Macro record (by hotkey);
- − Adjustable response time (by hotkey) 16ms/8ms/4ms/2ms.

## **C. Driver description**

- **I. System**
- − Compatible with Windows XP/Vista/7/8 operation system;
- − USB (1.1/2.0) port;
- − CD-ROM drive;
- − 50 MB of hard disk space.

## **II. Windows XP/Vista/7/8 installation guide**

- 1. Insert the Genesis RX66 gaming keyboard USB plug into the computer USB port.
- 2. Insert the Genesis RX66 driver CD into the CD-ROM drive (you can also download the driver from the website www.genesis-zone.com).
- 3. When the screen shows "install the program", click "next".
- 4. Select the install path, then click "next".
- 5. Installing.
- 6. When the screen shows "installation finished", click "finish".
- 7. The keyboard is ready to use.

## **D.Keyboard settings**

## **I. Default settings**

- 1. Reset function of one key to defaults click the key, and a window will appear. Click "Restore default".
- 2. Reset functions of all keys to defaults click "Restore" on the left top corner of the driver window, then click "Confirm"

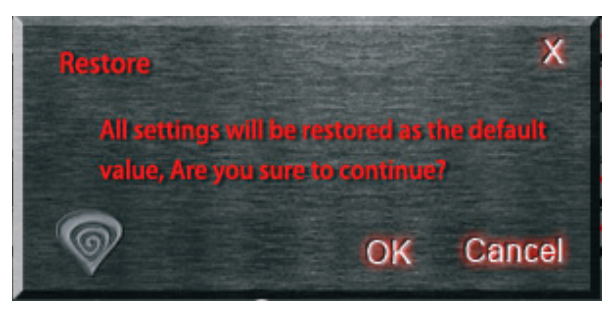

## **II. Multimedia functions**

- 1. Click a programmable key and then click "Media control";
- 2. Select the function, click "Apply".

## **III.Basic functions**

- 1. Click a programmable key, and then click "Basic";
- 2. Select the needed function and click "Apply".

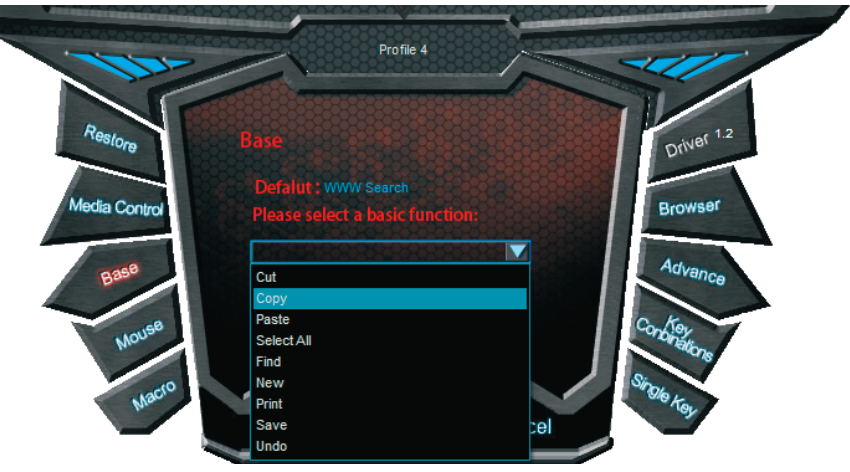

## **IV.Mouse functions**

- 1. Click a programmable key, and click "Mouse";
- 2. Select the needed function and click "Apply".

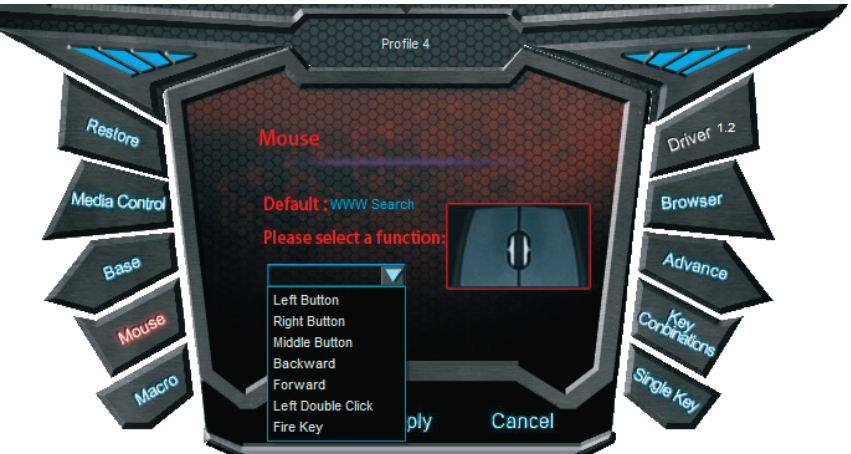

## **V. Macro definition**

Macro is a series of actions that you can bind to the keyboard. More precisely, macro is a recorded sequence of key presses, releases and time delays between them. Output delays can be recorded or predefined by user.

How to define a Macro?

- 1. Click a programmable key, click "Macro";
- 2. Click "Set up a new macro";
- 3. Input the name into the text box;
- 4. Select a new macro, adjust the cycle time and auto delay, click "Start recording", enter the key sequence, click "Stop recording";
- 5. "Apply".

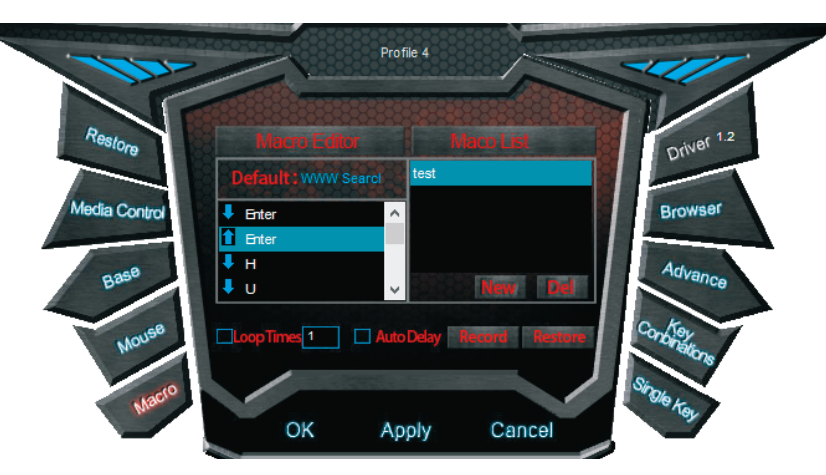

After the recording, you can edit single elemnts of the macro. Just right-click on certain action label (i.e. button press) and choose proper option from the context menu.

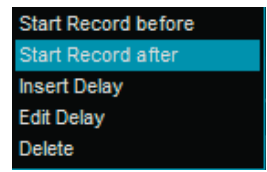

Start Record before – starts recording macro before the chosen action; Start Record after – starts recording macro after the chosen action; Insert Delay – inserts an action time delay defined by the user; Edit Delay – edits the action time delay.

## **VI.Browser functions**

- 1. Click a programmable key, click "Browser";
- 2. Select the function, click "Apply".

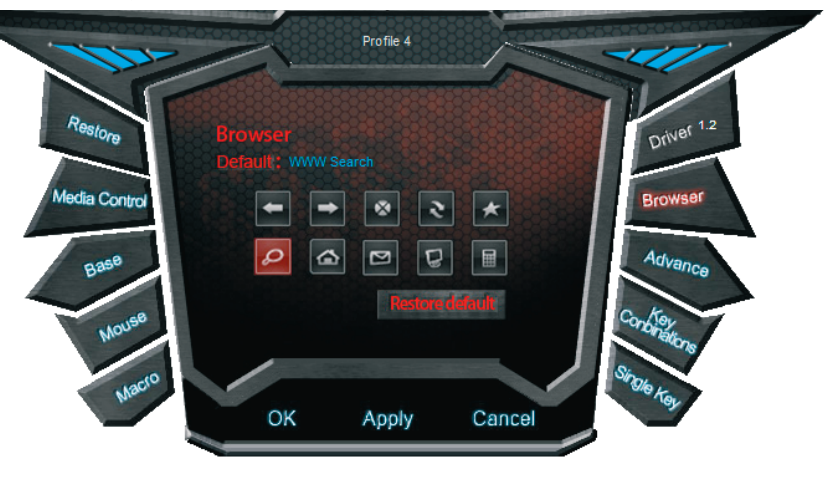

## **VII. Advanced functions**

The gaming keyboard allows you to bind common computer operations to the single key:

- 1. Click a programmable key and choose "Advanced";
- 2. Select the funtion, click "Apply".

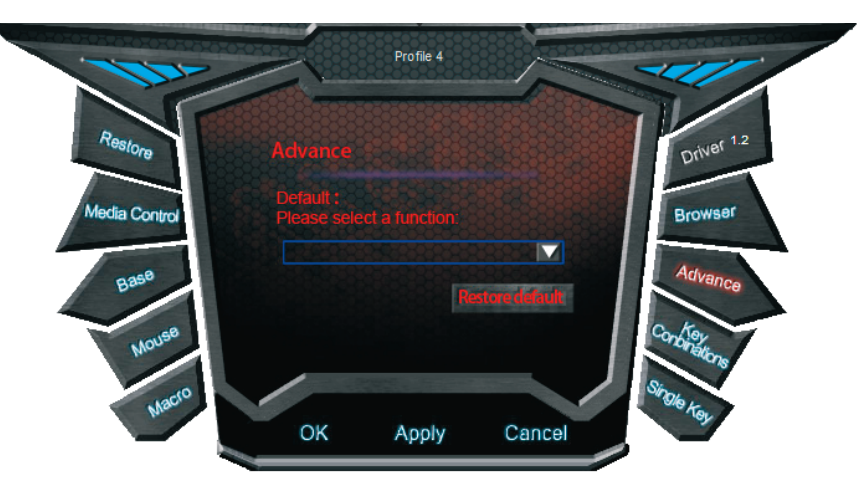

## **VIII. Key combination**

- 1. Click a programmable key, click "Shortcut";
- 2. Select the combination of keys;
- 3. "Apply".

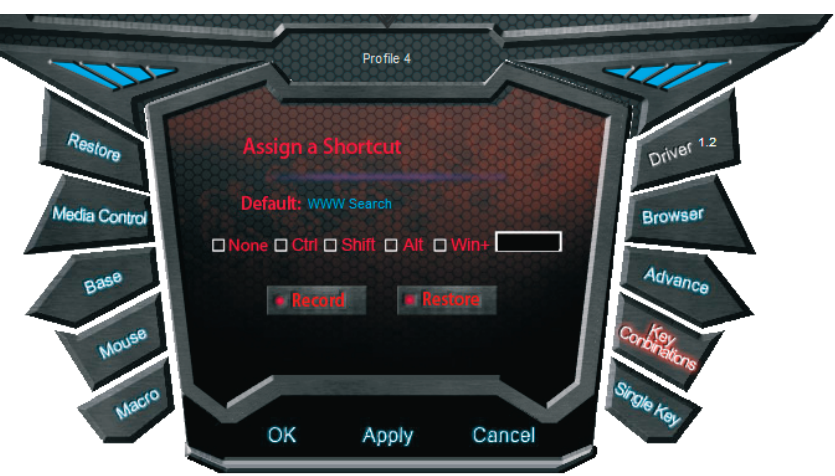

## **IX.Single key**

There are 7 multimedia function keys and 104 standard keys

- 1. Click a programmable key, click "Single key";
- 2. Press the single key;
- 3. "Apply".

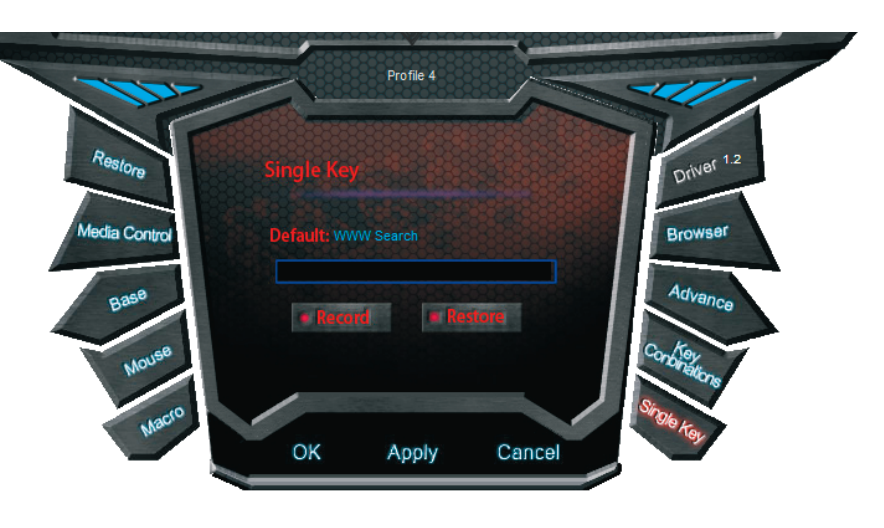

Keys with binded function other than default will be highlighted with red color in the main window of software:

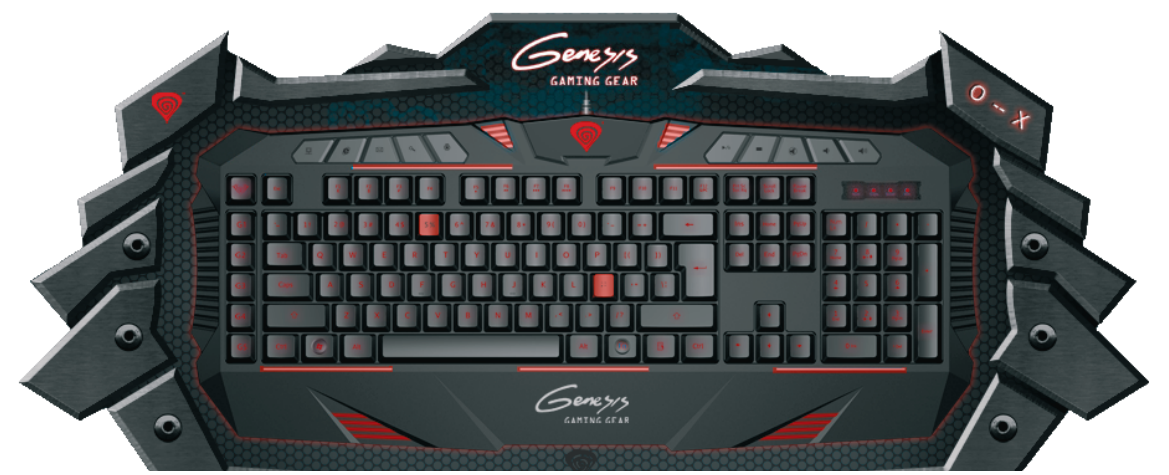

## **X. Brightness and color of the backlight**

Switch the backlight brightness by keys Fn+Num8 and Fn+Num2 between levels: 100%/Off/50%. Switch the backlight color by shortcuts: Fn+F2 (blue)/Fn+F3 (pink)/Fn+F4 (red).

### **XI.Adjusting the reaction time**

Click the circle symbol on the top right corner of the main window to open the reaction time adjustment window.

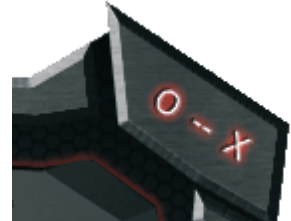

From the window you can choose one of the four frequencies: 125/250/500/1000 Hz.

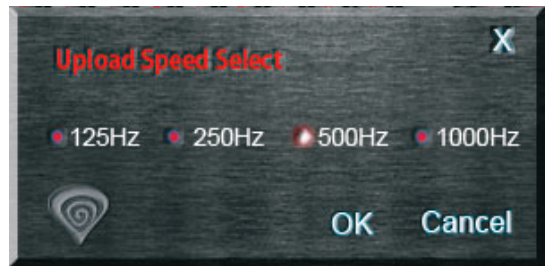

## **E. Profiles**

Each profile consists of individual settings. Thus, player can bind the proper configuration to any game. The keyboard allows you to create, load, save and edit profiles. Temporary unused profiles can be saved to the computer and loaded into the driver when needed. When you connect the keyboard to another computer, you can still use previously loaded profile.

## **I. Creating a profile assigned to an application:**

- 1. Click "Create" in the profile management window to assign to the profile a new path to game, or "Edit" to edit an existing path;
- 2. Choose a game/application which you want to assign to the profile;
- 3. Click "OK".

#### **II. Loading a profile from hard disk:**

1. In the profile management window choose a profile you want to replace;

- 2. Click "import";
- 3. Browse to open the needed profile file;
- 4. Click "Open".

## **III. Saving a profile to the hard disk:**

- 1. Select the profile which you need to save and click "Export";
- 2. Type the profile name and click "Save".

#### **IV. Switching between profiles**

Switch between profiles using the software or by pressing the Genesis key (refer to "F. keyboard layout" below). The keybord can store up to 5 profiles at one time.

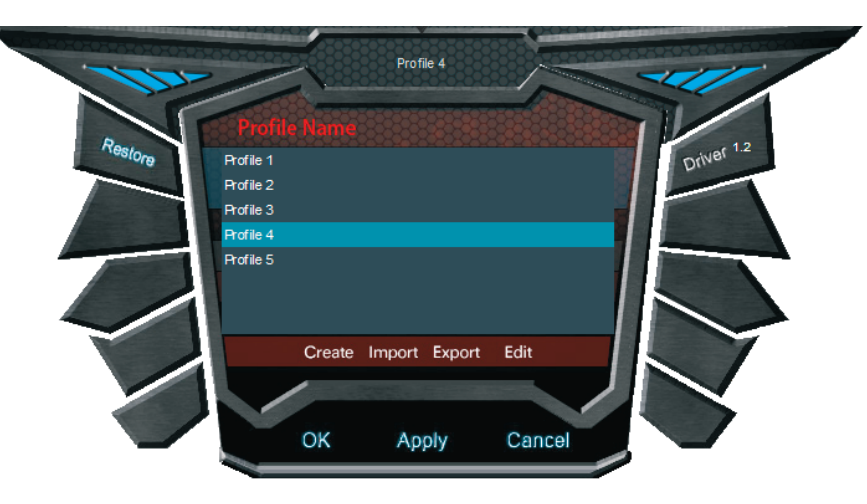

## **f. KEyBOARD LAyOUT**

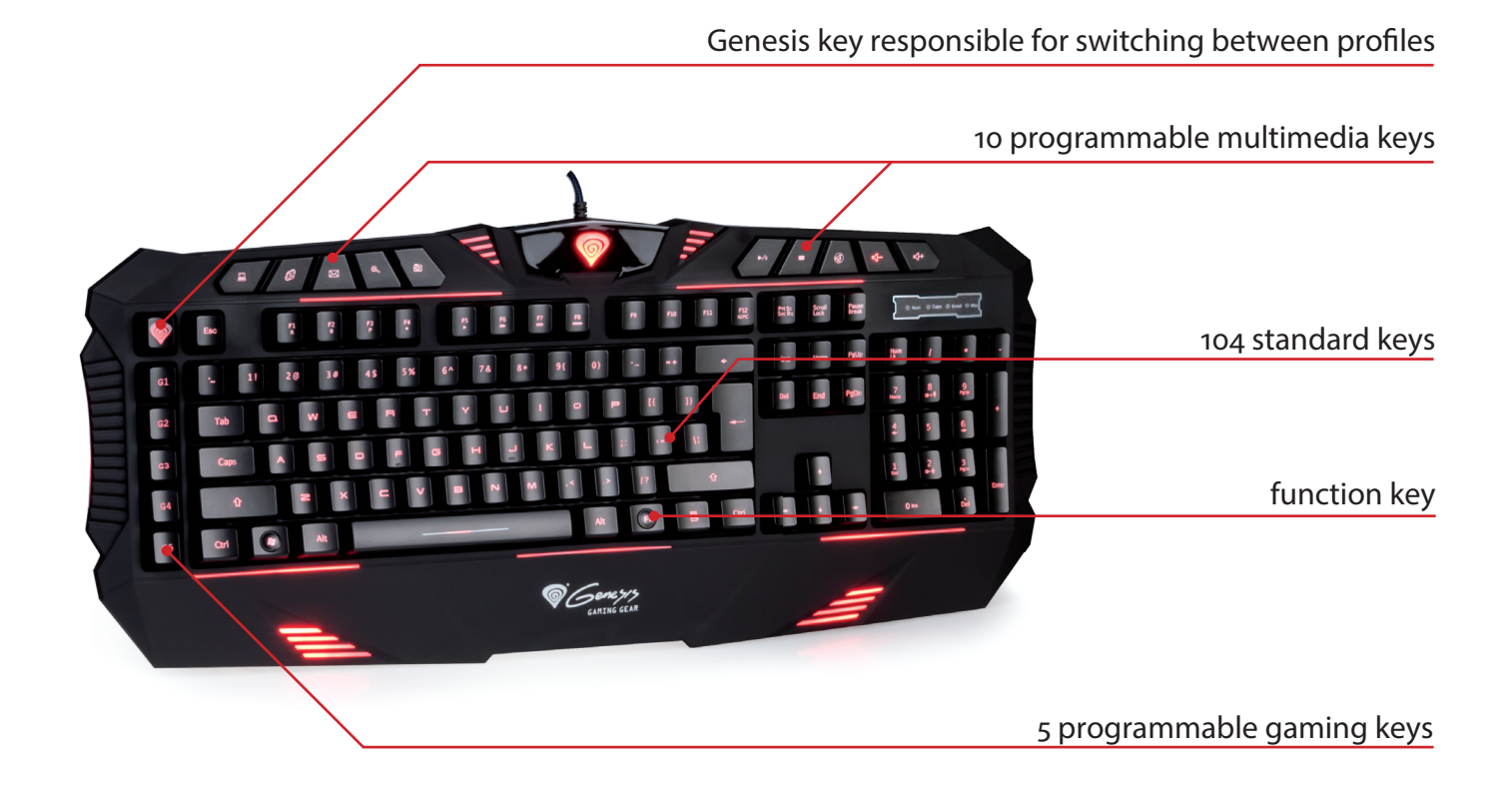

## **G.General**

Non-authorized repairs or taking the device to pieces make the warranty void and may cause the product damage.

Do not use the product in low and high temperatures and in the dusty atmosphere.

Do not connect / disconnect the product to / from a computer when it is on.

The safe product, conforming to the EU requirements.

The product is made in accordance with RoHS European standard. The standard was issued in order to decrease the amount of the electronic and electrical waste emitted into the atmosphere.

The WEEE symbol (the crossed-out wheeled bin) using indicates that this product in not home waste. You protect the environment when you recycle hazardous waste appropriately. In order to get detailed information about recycling this product please contact your retailer or a local authority.

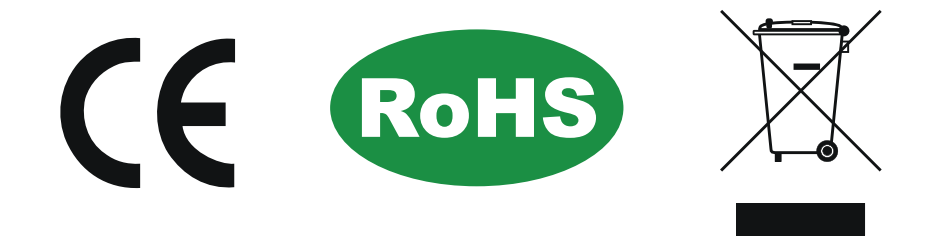